## Requesting Next Year's Courses

*Step by step instructions on how to use the WRDSB online course selection tool called MyWay.* 

**Step 1:** Go to  $MyWay$  MyWay [\(https://myway.wrdsb.ca/\)](https://myway.wrdsb.ca/)

Step 2: Login using your **school connect** username and password.

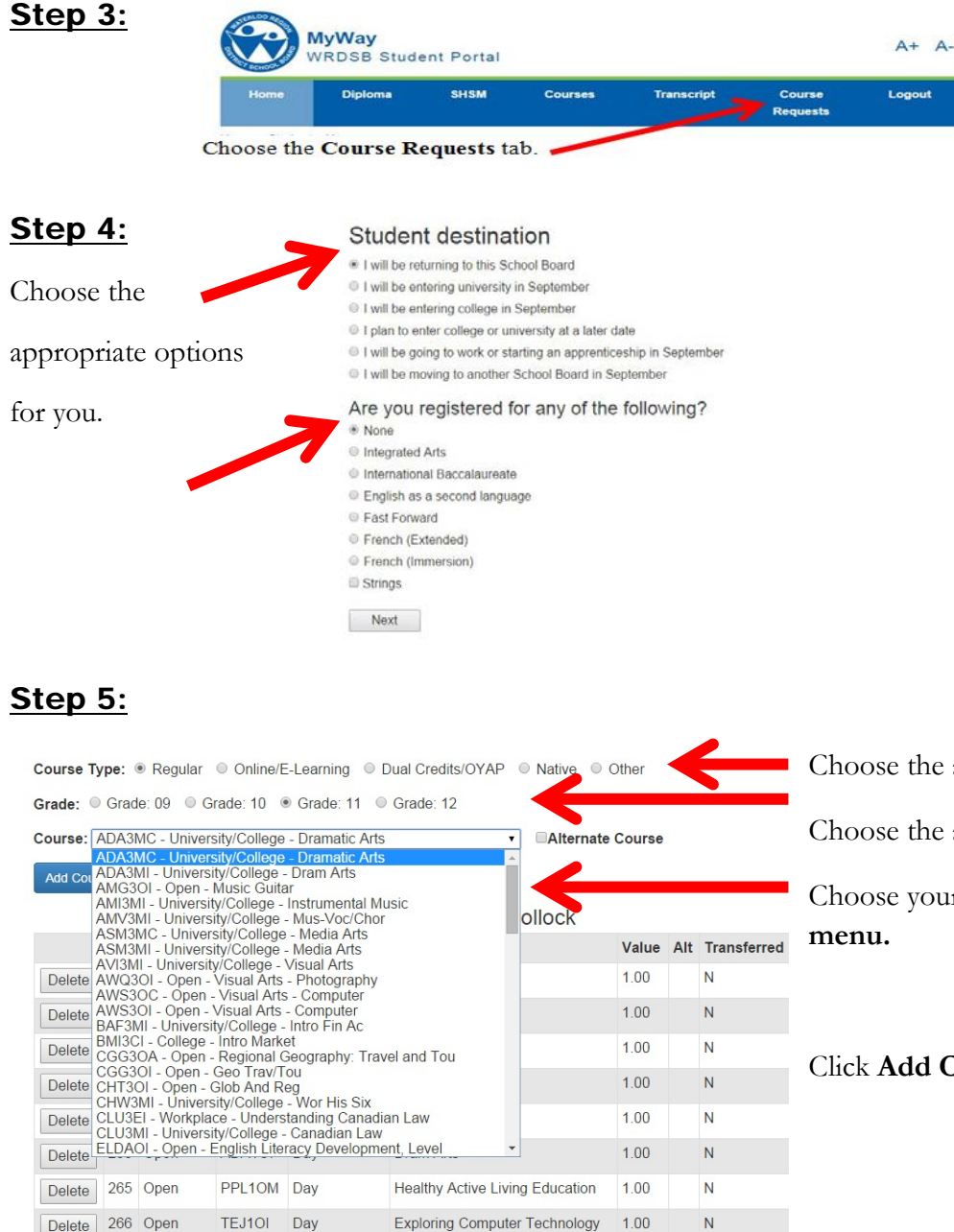

Choose the appropriate **Course Type**

Choose the appropriate **Grade Level**

Choose your courses from the **drop-down** 

**Add Course** 

Click **Add Course**

**Step 6:** Logout (right side of menu bar)